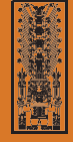

U N I V E R S I D A D N A C I O N A L **FEDERICO VILLARREAL**

# **UNFV COMITÉ ELECTORAL UNVIVERSITARIO**

## **Instructivo de Registro de lista**

## Paso 1

Ingrese al Sistema de **Inscripción de Listas** (ver figura 1) utilizando las credenciales de acceso que se le enviaron a su correo electrónico al completar su registro como personero, tal como se indica en la figura 2

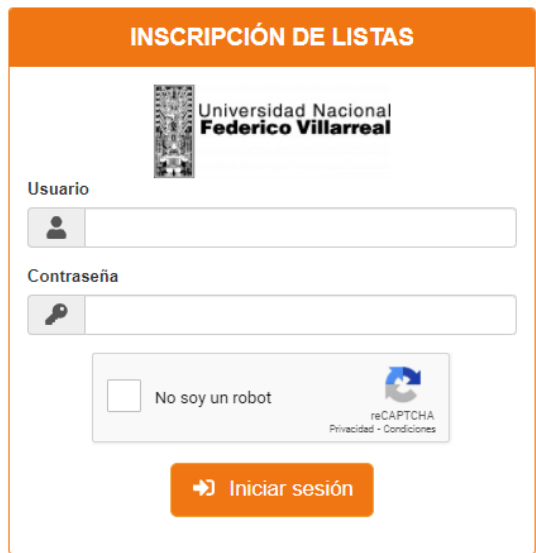

*Figura 1. Módulo de ingreso al sistema de inscripción de lista*

*Figura 2. Mensaje enviado al correo del personero*

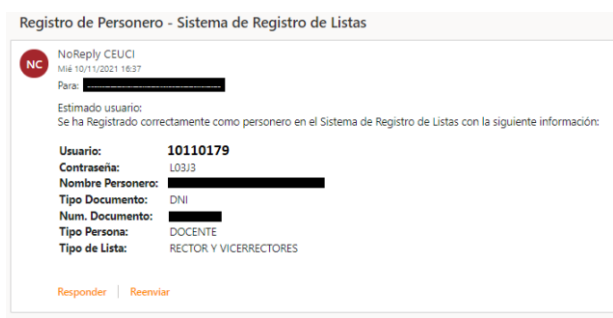

#### **Debes revisar cuidadosamente tus datos personales y la lista a la que te inscribiste**.

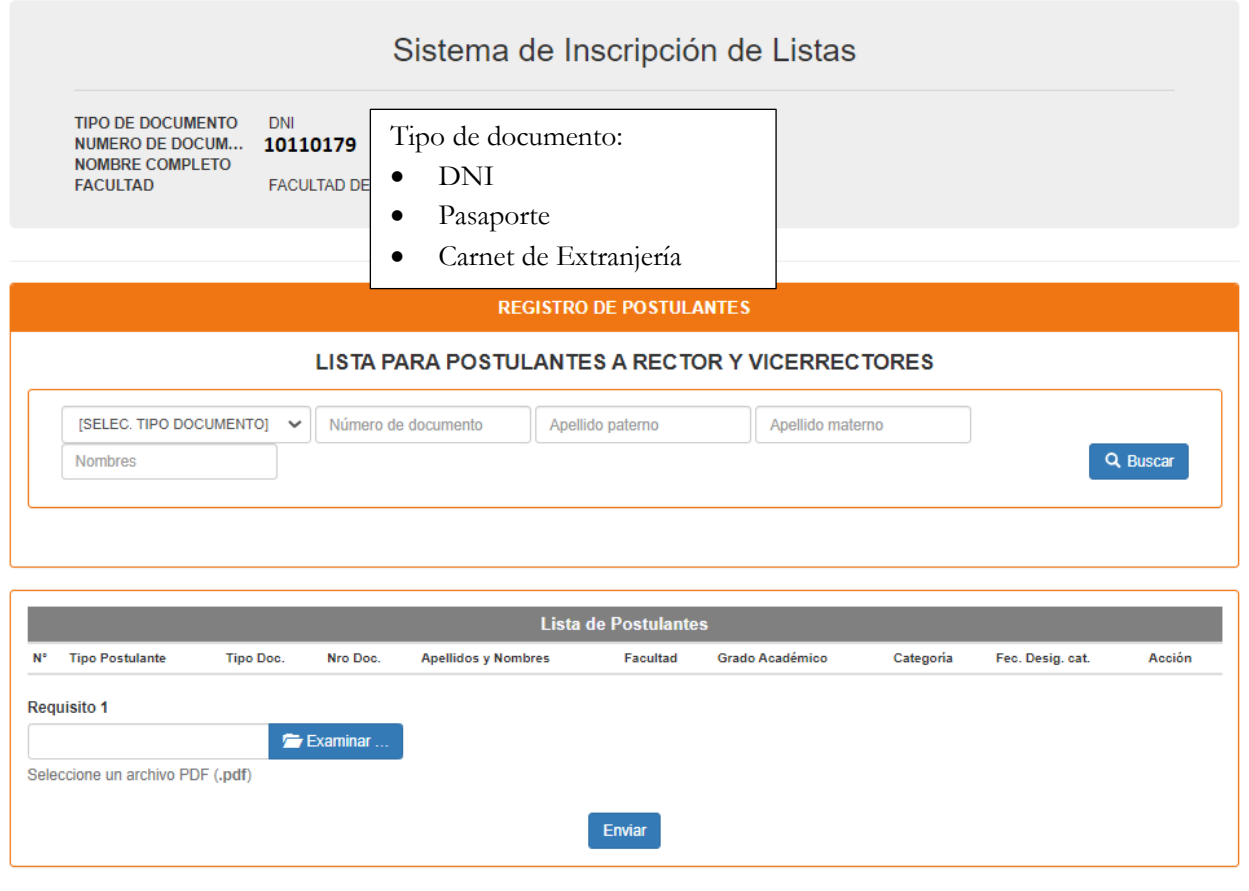

## Paso 3

**Realice la búsqueda** seleccionando el tipo de documento e ingresando el número correspondiente; a continuación, presione el botón "**Buscar**". Como resultado de esta acción, se abrirá un nuevo bloque denominado "**Resultados de la búsqueda**", el cual contendrá opciones específicas en función del tipo de lista a la que esté asociado el personero

Para: POSTULANTES A RECTOR Y VICERRECTORES

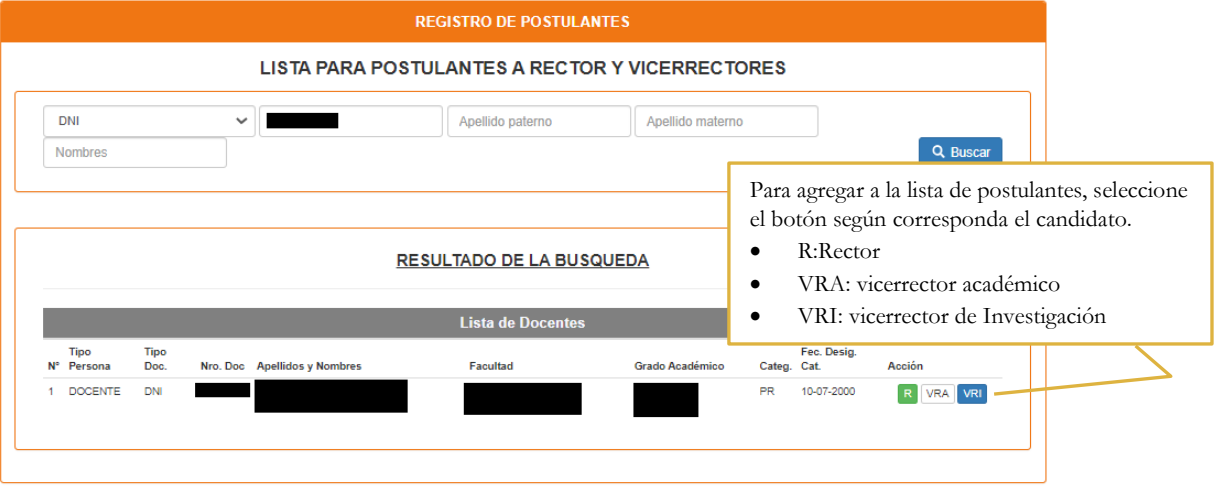

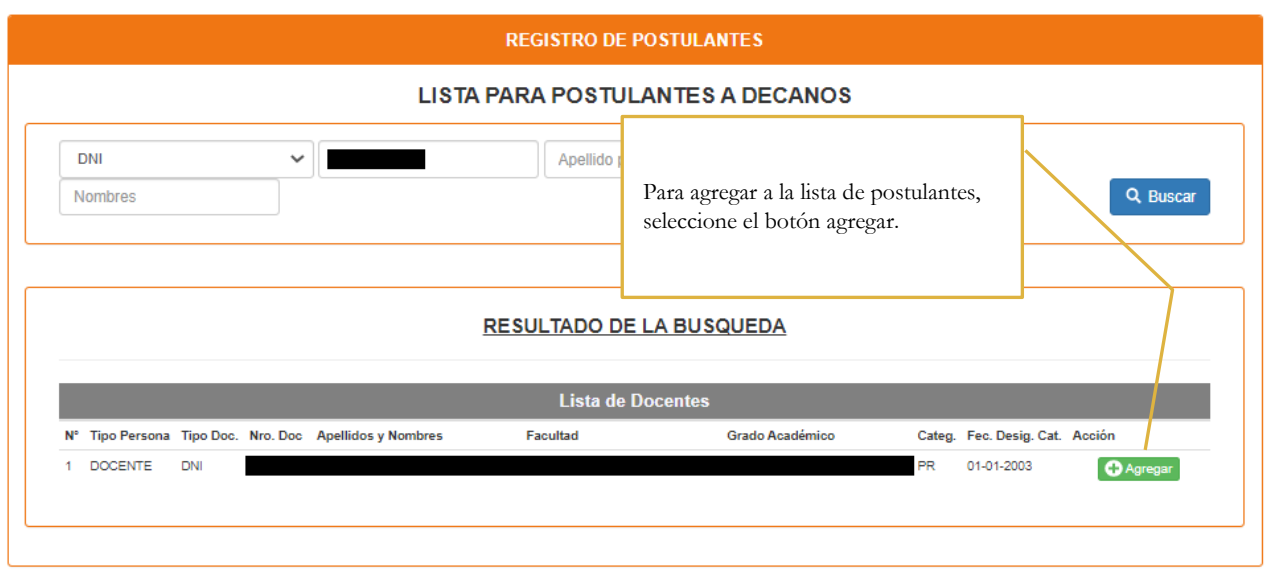

Para: POSTULANTES A DIRECTORES DE DEPARTAMENTO ACADÉMICO

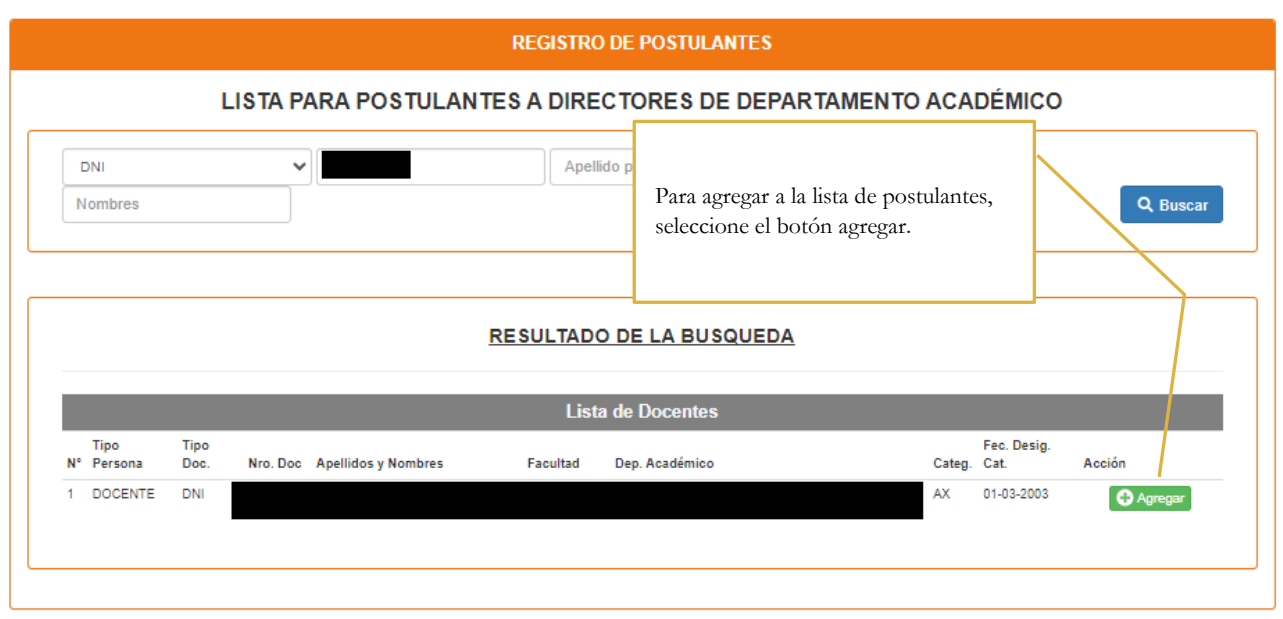

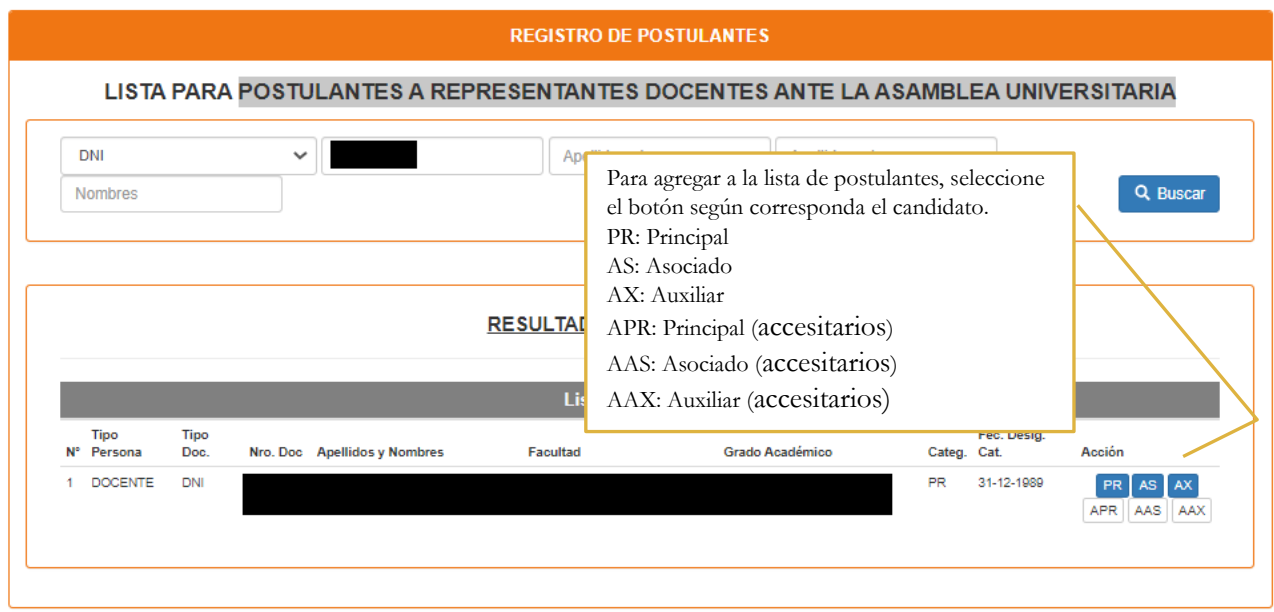

Para: POSTULANTES A REPRESENTANTES DOCENTES ANTE EL CONSEJO DE FACULTAD

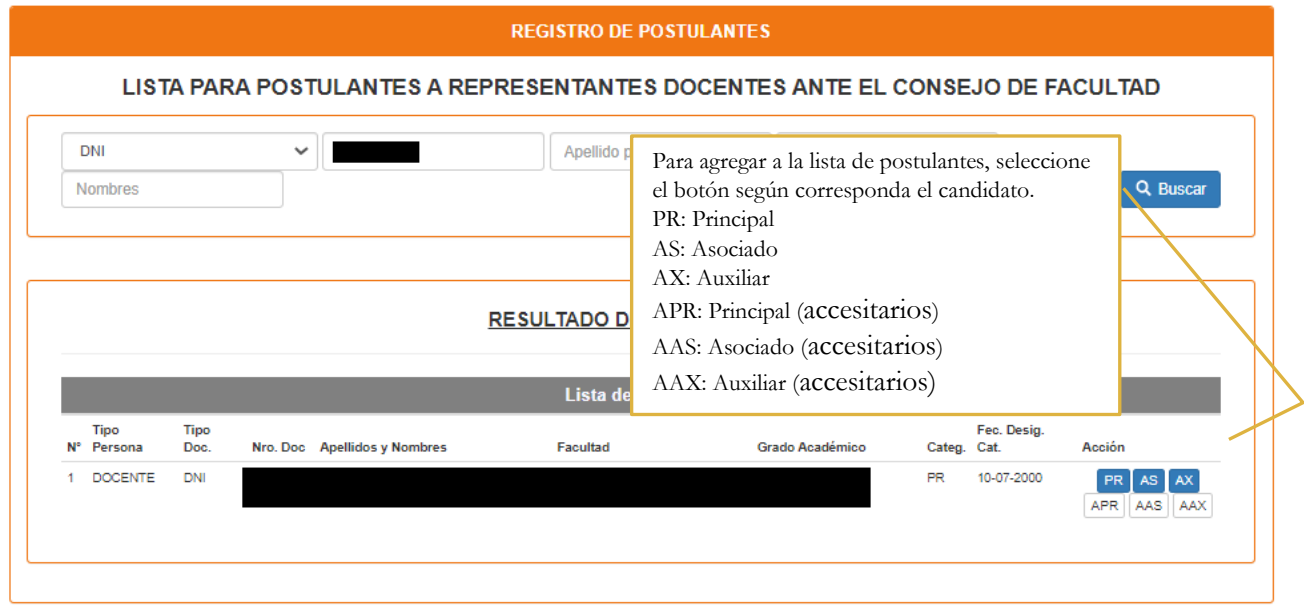

#### Para: POSTULANTES A REPRESENTANTES ESTUDIANTILES ANTE EL CONSEJO DE FACULTAD

La dinamica se aplica tanto para los representantes estudiantiles ante la asamblea universitaria, representantes estudiantiles ante el consejo universitario y para los representantes estudiantiles ante el consejo de facultad.

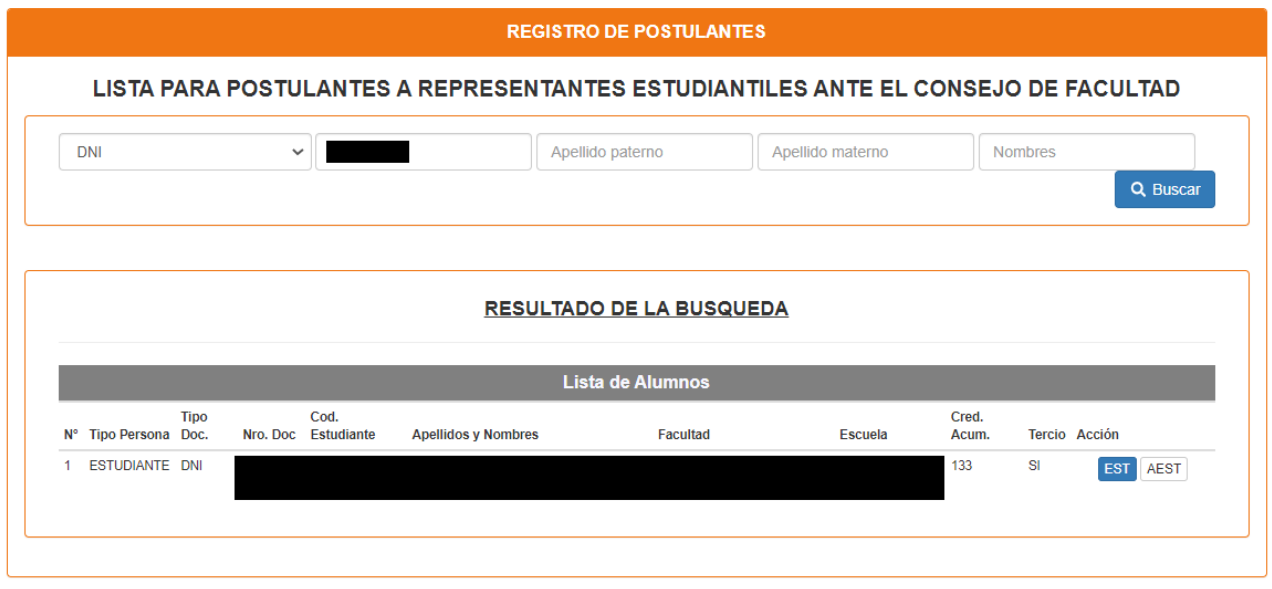

### Paso 4

Revise la lista de los postulantes y, en caso de detectar alguna equivocación, presiona el botón "**Eliminar**". Este procedimiento aplica para todos los tipos de postulantes

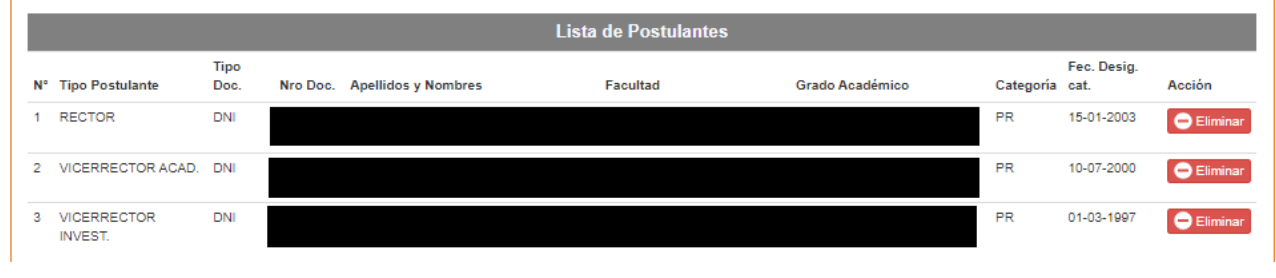

### Paso 5

Una vez completada la lista de postulantes, debes **adjuntar los requisitos** solicitados en formato PDF

Para: POSTULANTES A RECTOR Y VICERRECTORES

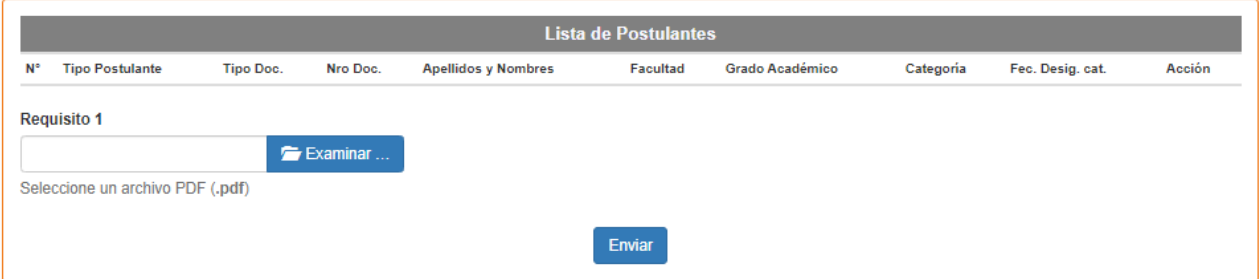

### Para: POSTULANTES A DECANOS

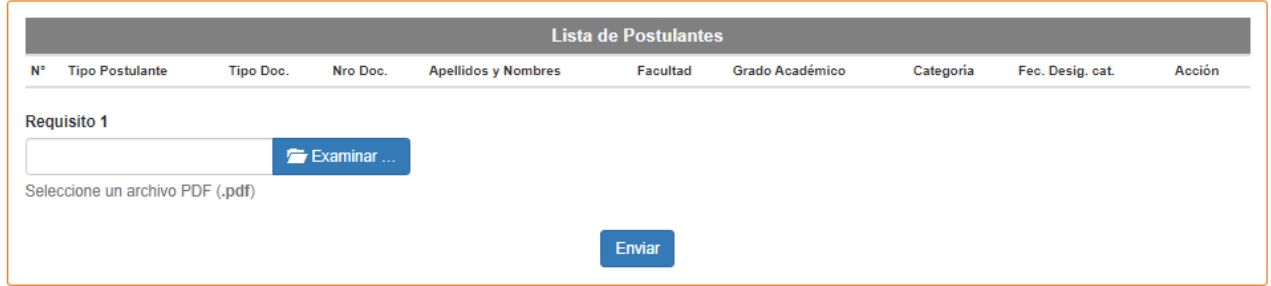

### Para: POSTULANTES A DIRECTORES DE DEPARTAMENTO ACADÉMICO

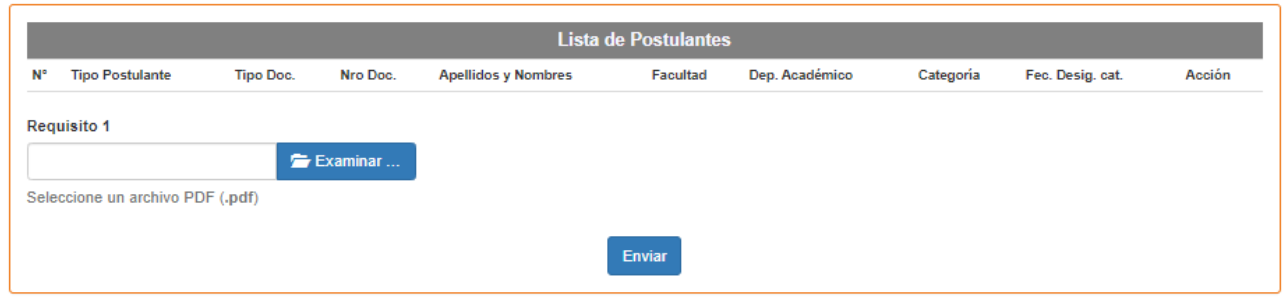

#### Para: POSTULANTES A REPRESENTANTES DOCENTES ANTE LA ASAMBLEA UNIVERSITARIA

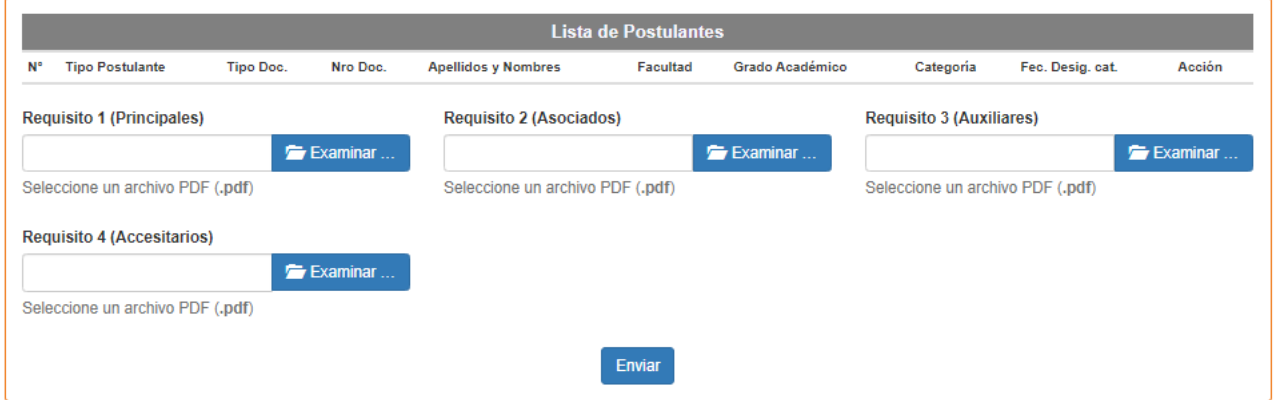

Para: POSTULANTES A REPRESENTANTES DOCENTES ANTE EL CONSEJO DE FACULTAD

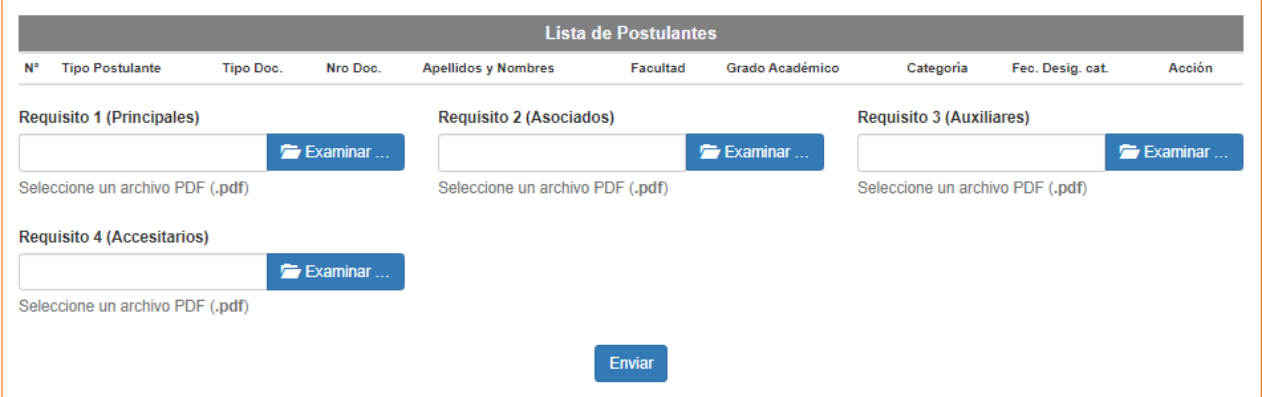

Para: POSTULANTES A REPRESENTANTES ESTUDIANTILES ANTE EL CONSEJO DE FACULTAD

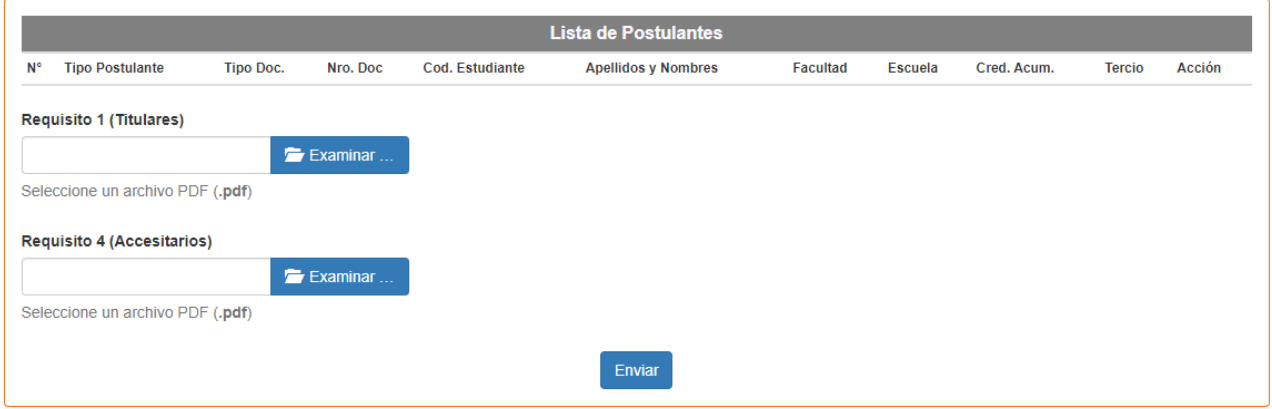

**Importante:** Los archivos pdf deberán ser cargados según al grupo que corresponda.

Una vez que hayas finalizado el proceso, debes presionar el botón "**Enviar**".

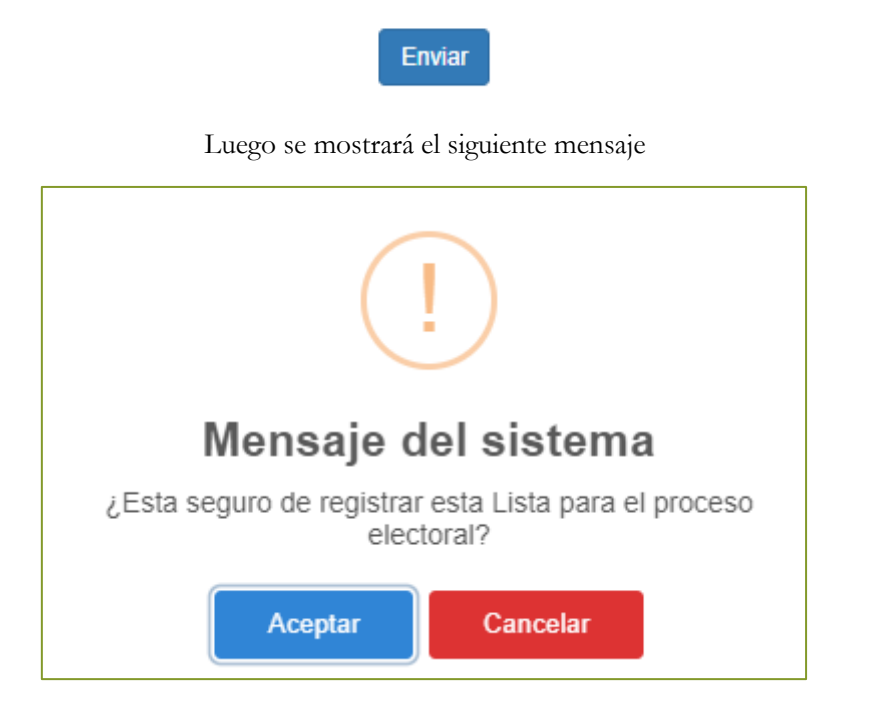

Al presionar el boton **Aceptar** te mostrará los siguiente:

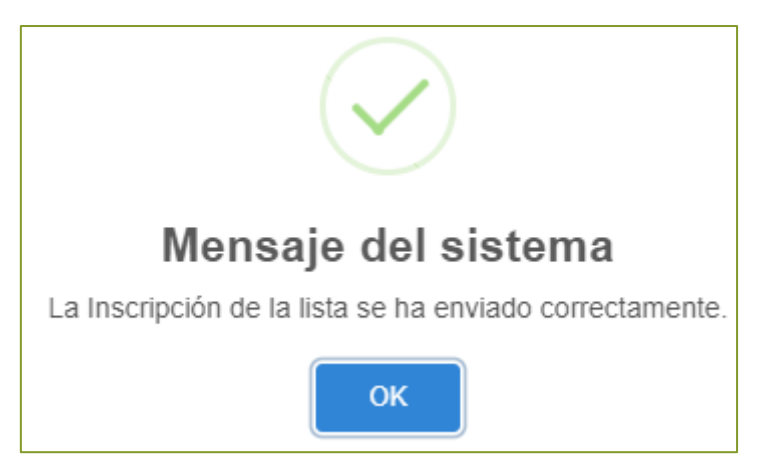

Presionando el boton OK, te llevará al modulo de impresión de constancia

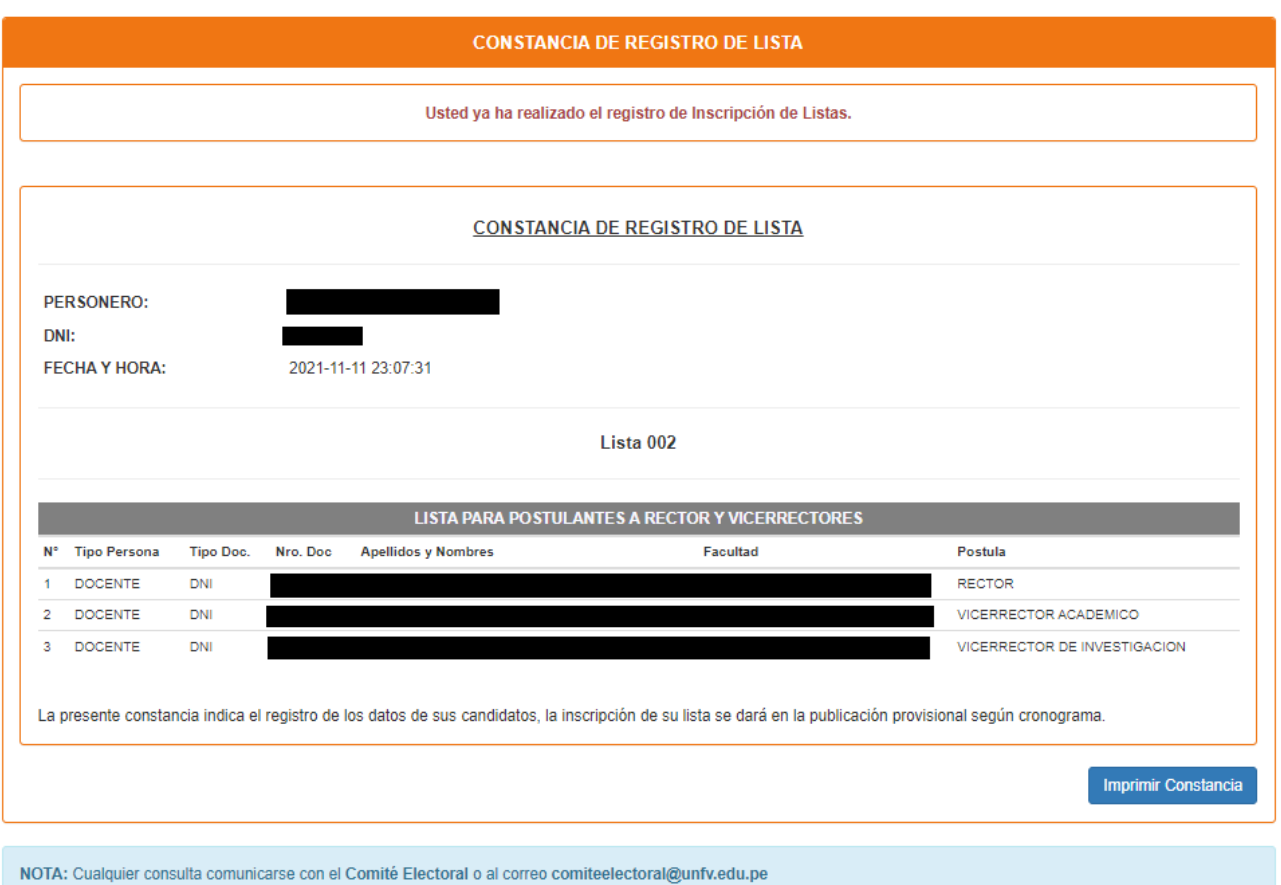

Finalmente al presionar el boton **Imprimir Constancia** te mostrará la siguente ventana de impresión.

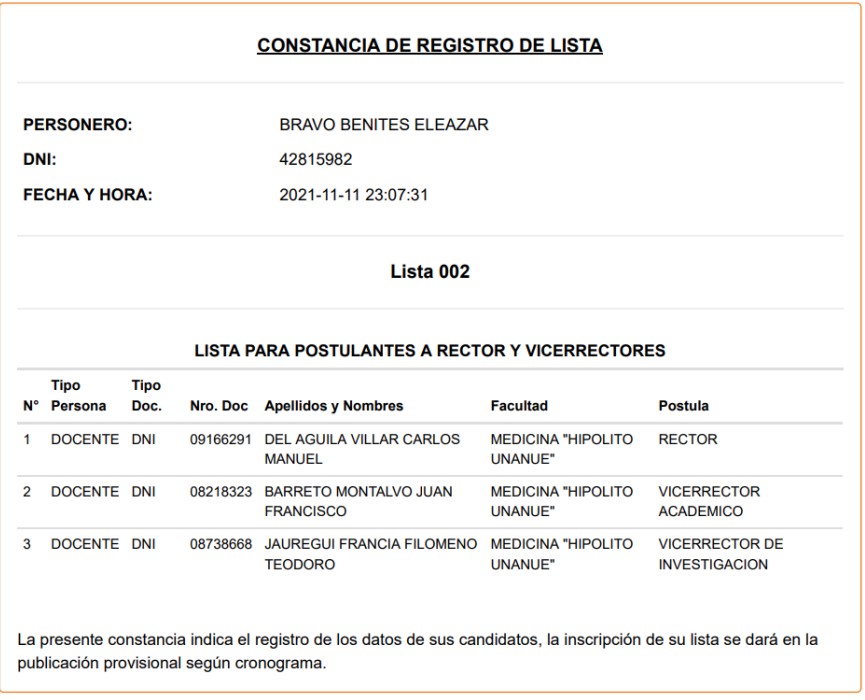